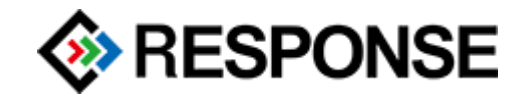

# **RESPONSE GmbH**

# **Channable article export OXID module**

**2.1.1**

**06.06.2018**

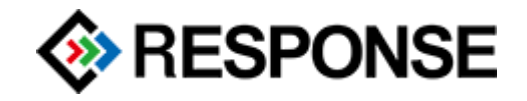

## Contents

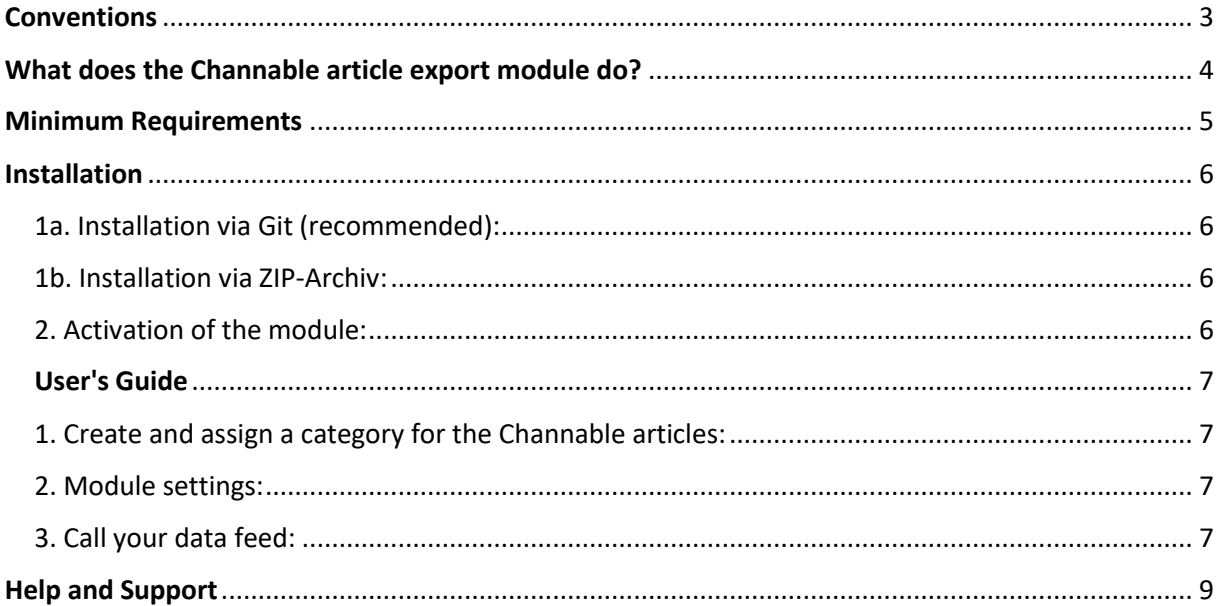

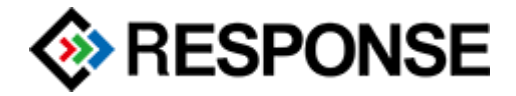

## <span id="page-2-0"></span>Conventions

In this document we use the following typographic conventions:

Regular proportional font  $\rightarrow$  Source text and input text *"Italic proportional font"* → Path and file information [Proportional font in parentheses]  $\rightarrow$  Menu items and buttons **Dark red bold font** → Important notes and warnings Pale blue underlined font  $\rightarrow$  Hyperlinks

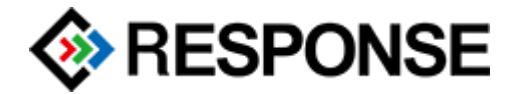

## <span id="page-3-0"></span>What does the Channable article export module do?

The Channable article export module allows you to transfer any number of articles from your OXID shop to the platform of Channable. From there, the articles can be loaded to many price search engines and marketplaces.

#### **Your advantages:**

- · Only one data feed for all price search engines and marketplaces
- · Quick installation and configuration of the module
- · A cron job is not needed on your shop server

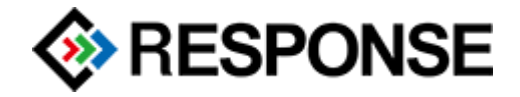

# <span id="page-4-0"></span>Minimum Requirements

- $-$  PHP  $5.6 7.x$
- OXID eShop Professional Edition/Community Edition in Version 6.x
- SSH-Access or local development environment
- Composer
- **Private** Git-Repository

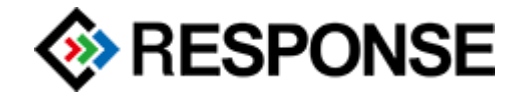

### <span id="page-5-0"></span>Installation

#### <span id="page-5-1"></span>1a. Installation via Git (recommended):

- Unzip ZIP file
- Copy the contents of the folder to a **private** Git-Repository
- Execute the following commands in the OXID Shop Root Directory (Adjust the Git-URL):

composer config repositories.response/reschannable vcs https://github.com/vendor/repository.git

composer require response/reschannable:dev-master

#### <span id="page-5-2"></span>1b. Installation via ZIP-Archiv:

- Upload the ZIP-Archive "install\_zip.zip" to a Webspace
- Execute the following commands in the OXID Shop Root Directory (Adjust the URL): composer config repositories.response/reschannable zip https://mydomain.com/install\_zip.zip

composer require response/reschannable:dev-master

**Warning:** Please remove the ZIP-Archive after a successful installation from the webspace!

#### <span id="page-5-3"></span>2. Activation of the module:

Activate the module after installation under: "Extensions > Modules > Channable article export > Overview > Activate"

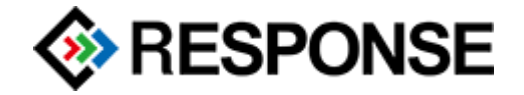

## <span id="page-6-0"></span>User's Guide

#### <span id="page-6-1"></span>1. Create and assign a category for the Channable articles:

Create a new category for your Channable articles (for example "Channable"). Activate the new category and tick "Hidden". Now copy the title of the new category into the module settings under "Extensions > Modules > Channable article export > Settings > Basic Settings" in the first input field. Any items you now assign to this category will be exported to Channable.

#### <span id="page-6-2"></span>2. Module settings:

You can make some settings in advance for your data feed under "Extensions > Modules > Channable article export > Settings" to prepare it for Channable. Finer settings will then be made in your Channable account.

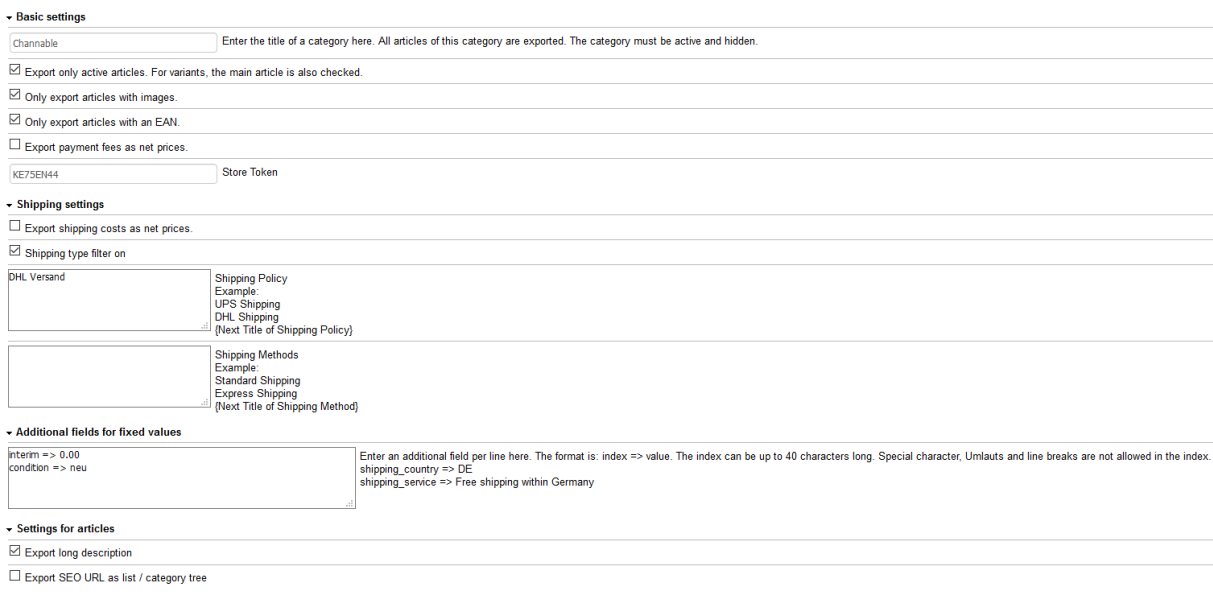

#### <span id="page-6-3"></span>3. Call your data feed:

You can view your data feed with the following URL

*http://domain.tld/maindirectory/index.php?cl=reschannable&fnc=reschannable\_get\_products&limit =100&page=1&storeid=0&shoptoken=STORETOKEN&jsonpretty=on*

Replace domain.tld/maindirectory with your domain and the main shop directory if exists and STORETOKEN with the generated store token. The store token can be found in the module settings.

You can also find a direct link to the data feed in the module settings.

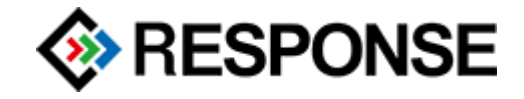

#### **Screenshot of the export:**

```
\begin{array}{c} \{ \\ \bullet \end{array} config: {<br>system:
             nfig: {<br>system: "OXID",<br>extension: "reschannable",<br>extension version: "2.1.0"<br>store:<br>products_total: 89,<br>products_total: 89,<br>products_outy: 89,<br>products_page: 1,<br>current_page: 1,<br>processing_time: 1.3554,<br>next_page: false<br>n
   " products: [Ω.
                       id: "3no4575876dfddd4b7370fada0f0eff3".
                       id: "3no4575876dfddd4b7370f.<br>is parent: "",<br>artnum: "12229",<br>title: "SASYR Toscana IGT",<br>item_group_id: "",<br>item_group_id_variant: "",<br>link:
                        Item_group_id_variant.<br>
ink:<br>
Boortdesc: "Trocken ausgebauter, weicher Rotwein. Sehr elegant und harmonisch.",
                        stock: 0,<br>weight: "1.5",
                       weight: 1.5 ,<br>ean: "8002305003320",<br>man_ean: "",<br>mmn: "",
                        mpn:
                        mpn.<br>availability: "Sofort lieferbar",
                       availability: "Sofort lieferbs<br>delivery_time: "1 - 3 DAY",<br>delivery_time: "1 - 3 DAY",<br>delivery_min_del_time: "1",<br>delivery_man_del_time: "3",<br>delivery_del_time unit: "DAY",
                     dailway man. 1921<br>
Malikus y man. 1921, 1921<br>
dailway man. 1921, 1921<br>
dailway man. 1921, 1922<br>
Alusha in Barrique garantisers hound; Office and EU(A)2>9 syle=\"extralign: justify;\"><span style=\"font-size: small;\">Uhwer
                       sign: "6",<br>unit_pricing: 15.87,
                       unit pricing: 15.87,<br>unit pricing formatted: "15,87",<br>unit pricing quantity: "0.75",<br>unit name: "1",<br>brand: "",
                       brand: "",<br>vendor: "Pellegrini Weinimm<br>image_link:<br>additional_imagelinks: [ ],
                                                                        Weinimo
                                                                                                                                                               out/pictures/master/product/1/sasyr_toscana_igt_2009_rocca_delle_mace_gross.jpg,
```
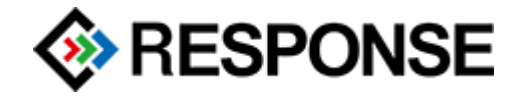

# <span id="page-8-0"></span>Help and Support

If required, we also like to offer you the installation of the module in your shop. Please let us know if you wish an installation through us.

If you have questions or ambiguities related to this module or its installation, then contact us in the following ways:

- via E-Mail: [response@response-gmbh.de](mailto:response@response-gmbh.de) or
- via the contact form on <https://www.response-gmbh.de/kontakt.html> or
- via phone +49 (0)221 9758165-0